# **Come effettuare un pagamento con PagoPA**

### 1) Andare sul sito del Comune di Allumiere

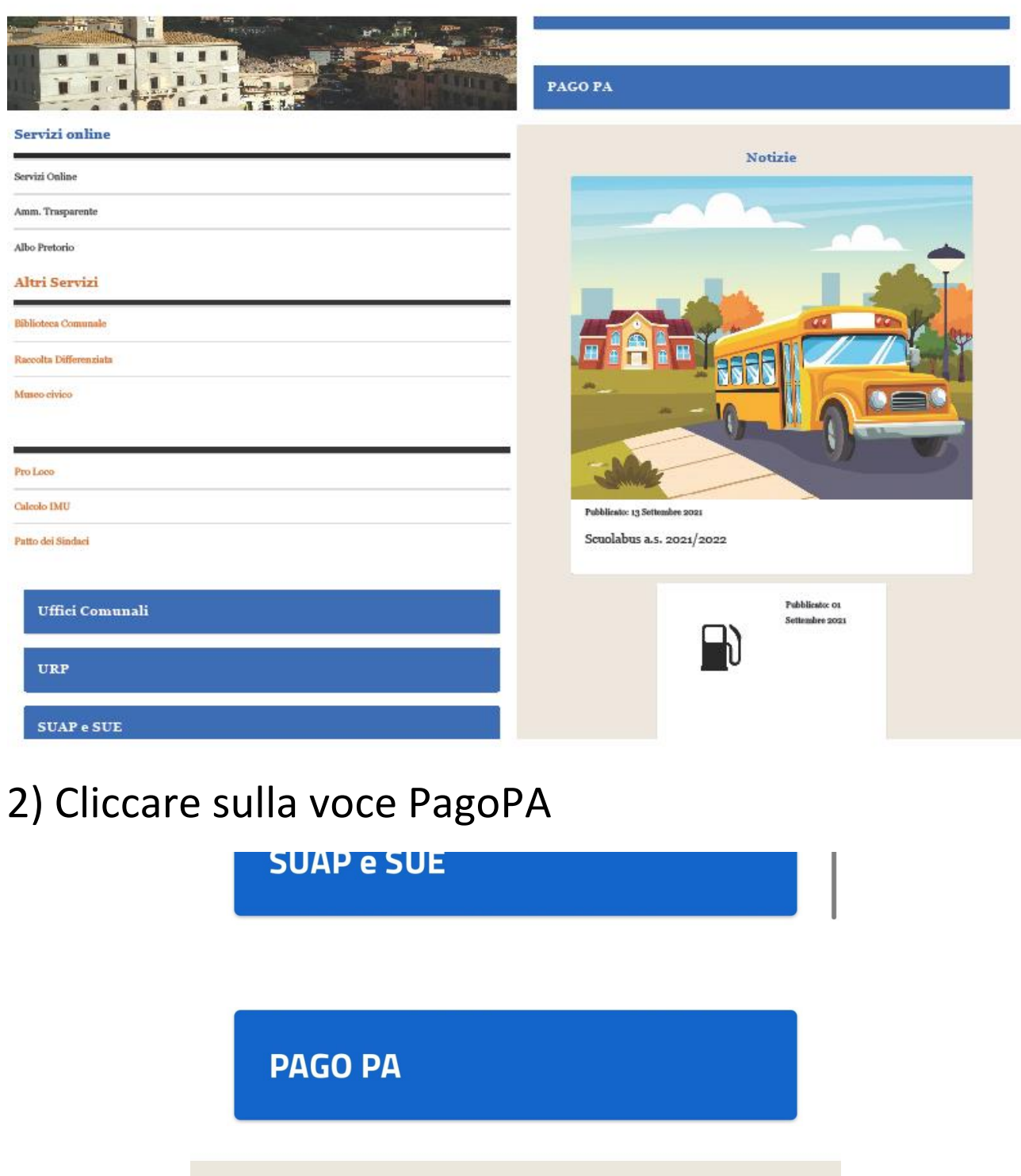

**Notizie** 

## 3) Cercare il Comune di Allumiere

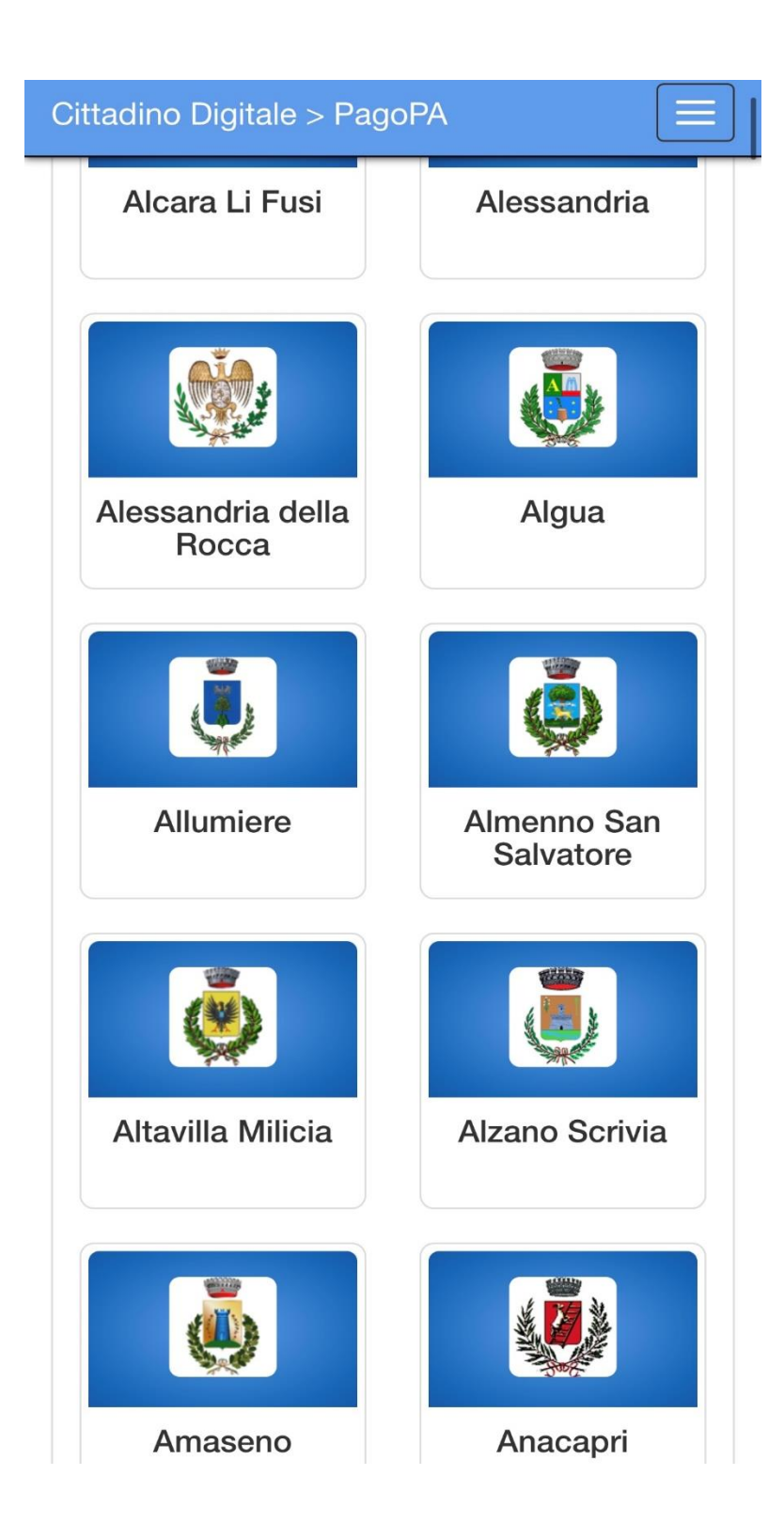

4) Andare su Pagamenti spontanei e selezionare la voce interessata.

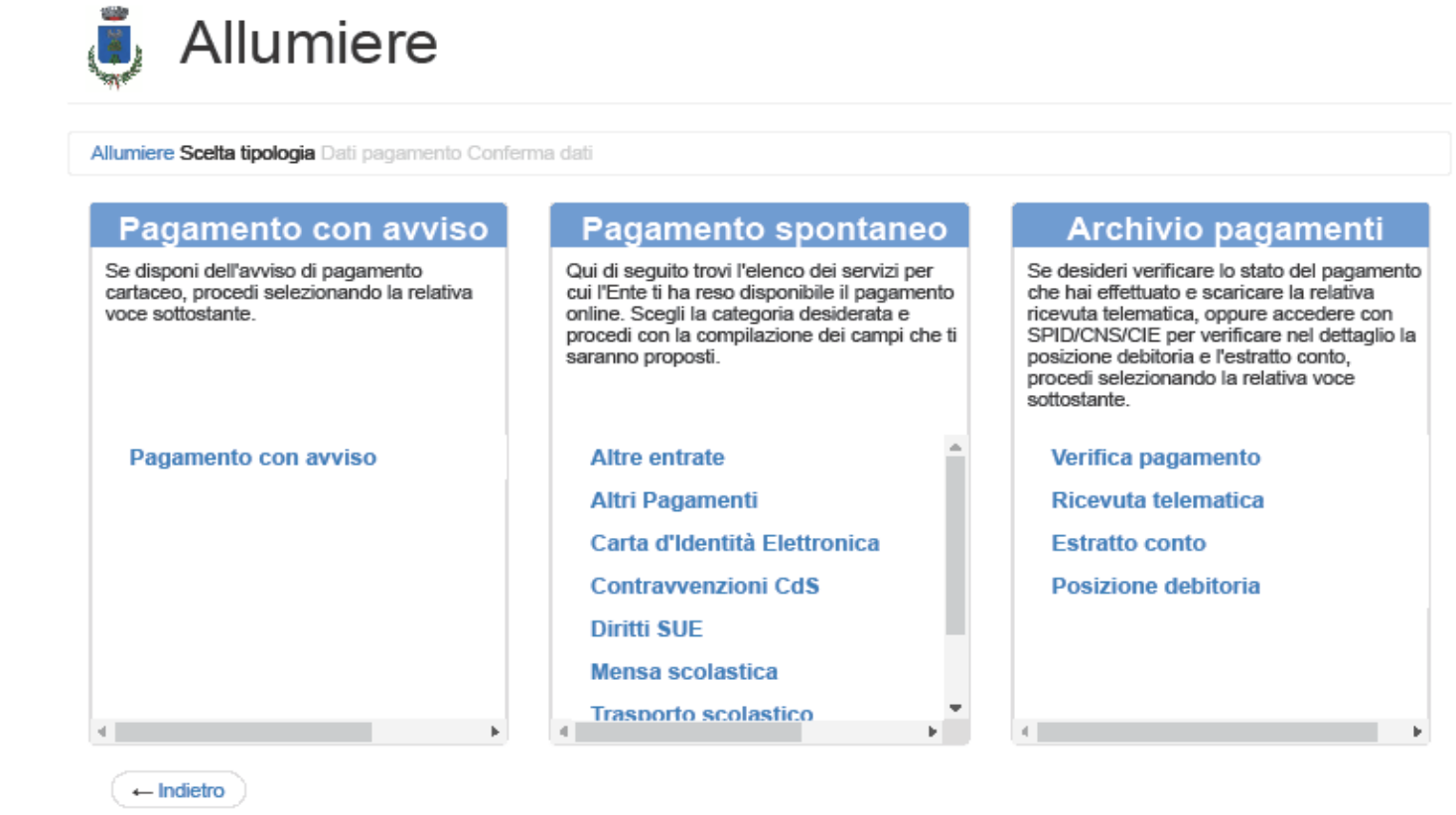

### Esempio mensa scolastica:

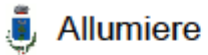

Allumiere (/apspagopa/Payment/PagamentiAnonimi) / Mensa scolastica (/apspagopa/Payment/PagamentiAnonimiTipoPagamento?codiceEnte=ALLUMIER) / Dati pagamento / Conferma dati

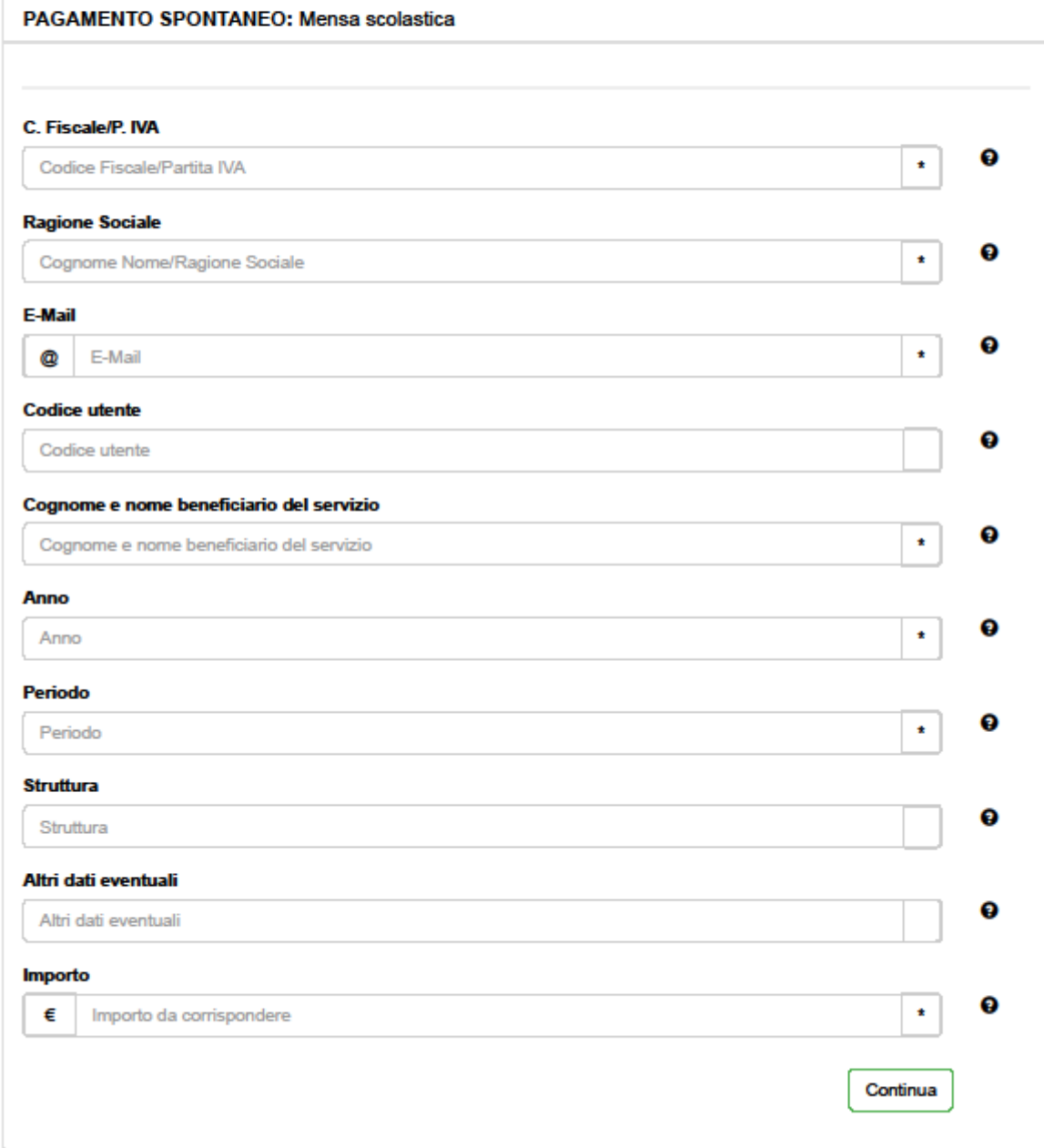

Nei campi C.F. e Ragione Sociale inserire i dati di chi compra.

Il codice utente non è necessario.

Inserire una propria email.

Cognome e nome del beneficiario del servizio(alunno/a).

Anno 2021.

Periodo (mese in cui si acquista il blocchetto)

Struttura (materna-elementari)

Altri dati (la classe frequentante)

Importo (56,00) per chi ha un solo figlio e vuole acquistare più blocchetti può inserire la cifra totale, esempio 2 blocchetti 112,00.

Si ricorda che chi ha agevolazioni bisogna effettuare 2 pagamenti spontanei aggiungendo un altro acquisto nella pagina successiva.

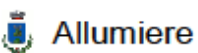

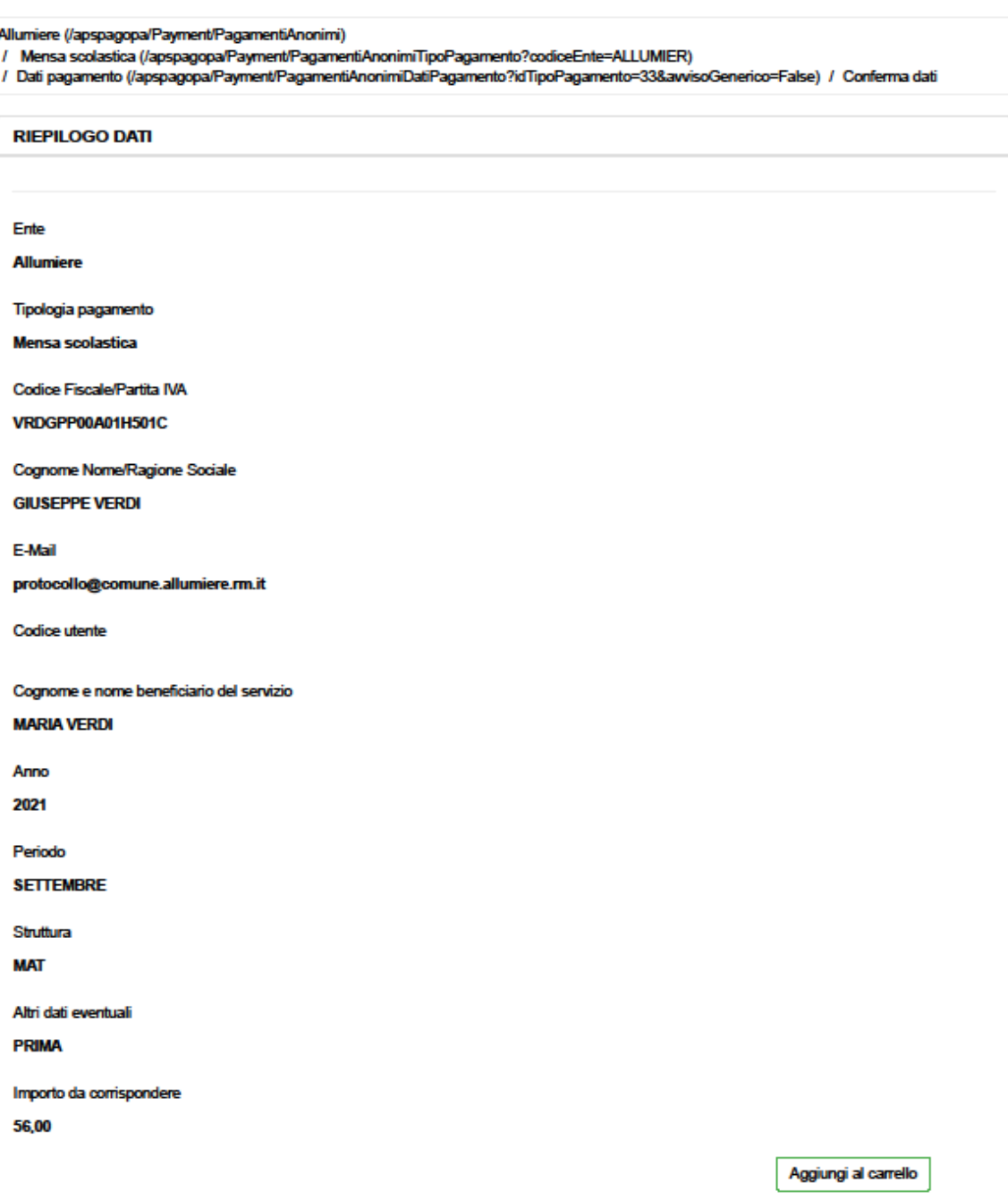

#### **I dati inseriti sono puramente casuali.**

Una volta inseriti i dati e confermata la procedura cliccare su aggiungi al carrello.

### 5) Pagamento

#### Allumiere

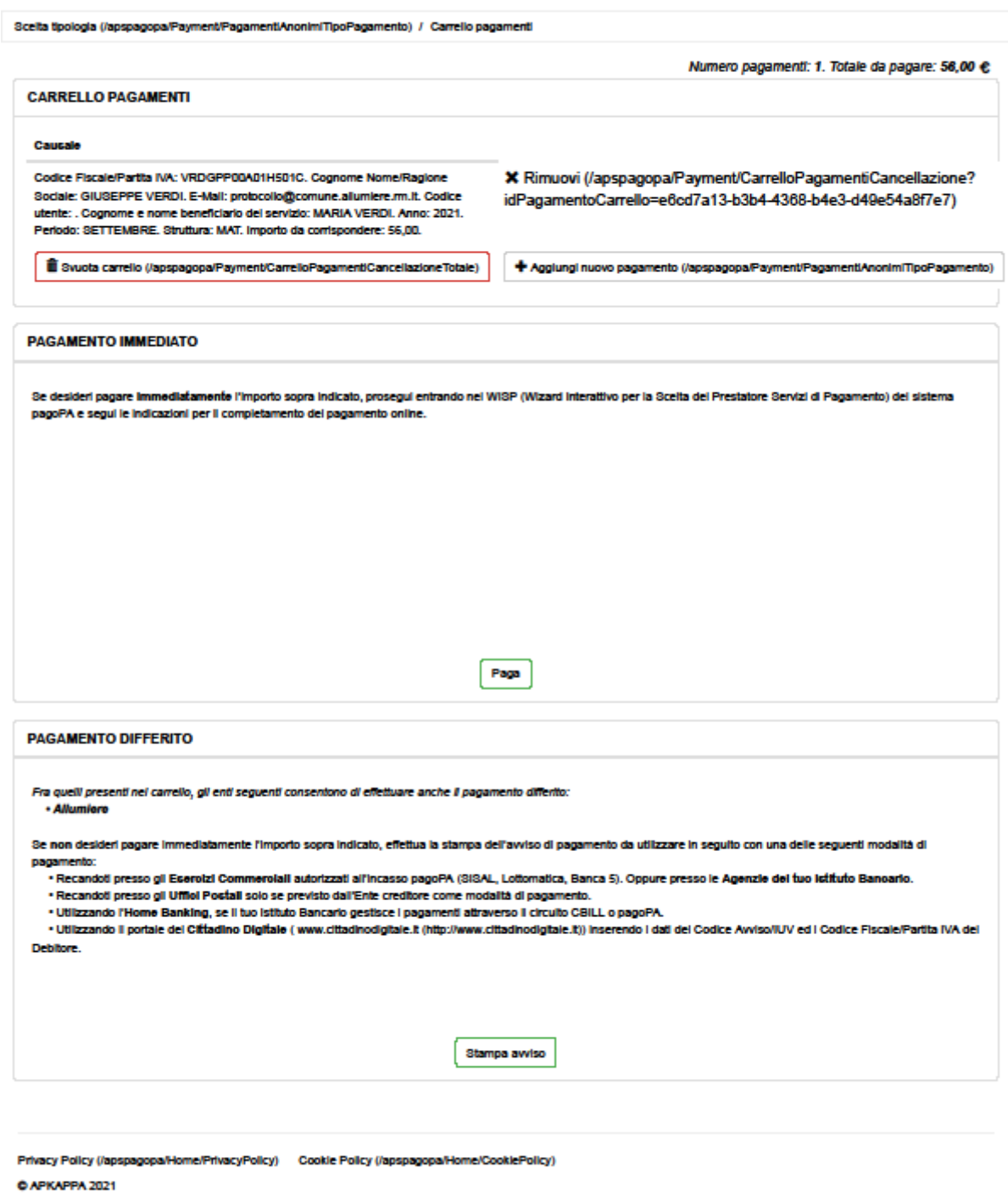

Una volta aggiunta al carrello si può decidere di pagare immediatamente tramite la voce PAGA attraverso carte di credito (come un acquisto online) oppure si può stampare l'avviso tramite la voce STAMPA AVVISO.

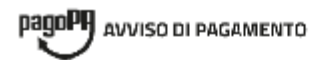

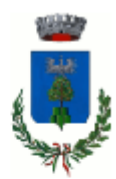

### Mensa scolastica

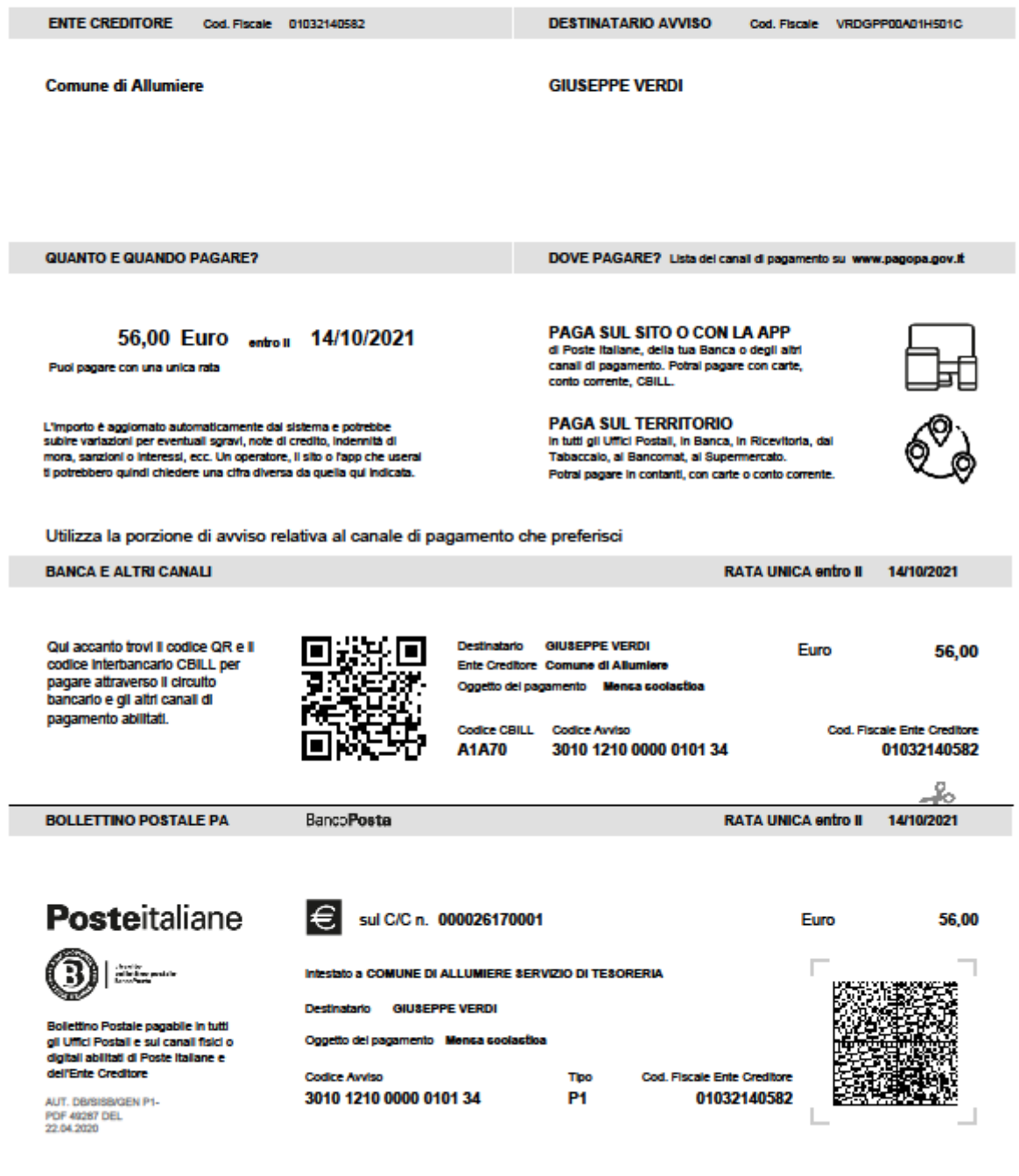

L'avviso avrà la durata di un mese e può essere pagato nelle ricevitorie, tabaccai, bancomat, supermercati, banche e poste Italiane. Si ricorda che per le altre procedure come trasporto scolastico, contravvenzioni etc. la procedura è pressoché identica.